## **Инструкция по входу в АИС «Доступная среда»**

Доступ к личному кабинету АИС «Доступная среда» (далее – ЛК) осуществляется посредством любого web-браузера (за исключением Microsoft Internet Explorer).

Для авторизации в ЛК с использованием ЭЦП РУЦ ГосСУОК необходимо:

- установить клиентскую программу «NT Client Software» (далее – КП) (скачать приложение, так же инструктивные материалы по установке можно на Едином портале электронных услуг [\(https://platform.gov.by/\)](https://platform.gov.by/)).

Для входа в ЛК необходимо запустить КП и в адресной строке браузера ввести адрес сайта [https://ds.mintrud.by/inter,](https://ds.mintrud.by/inter) откроется окно входа в ЛК [\(Рисунок](#page-0-0)  [1\)](#page-0-0).

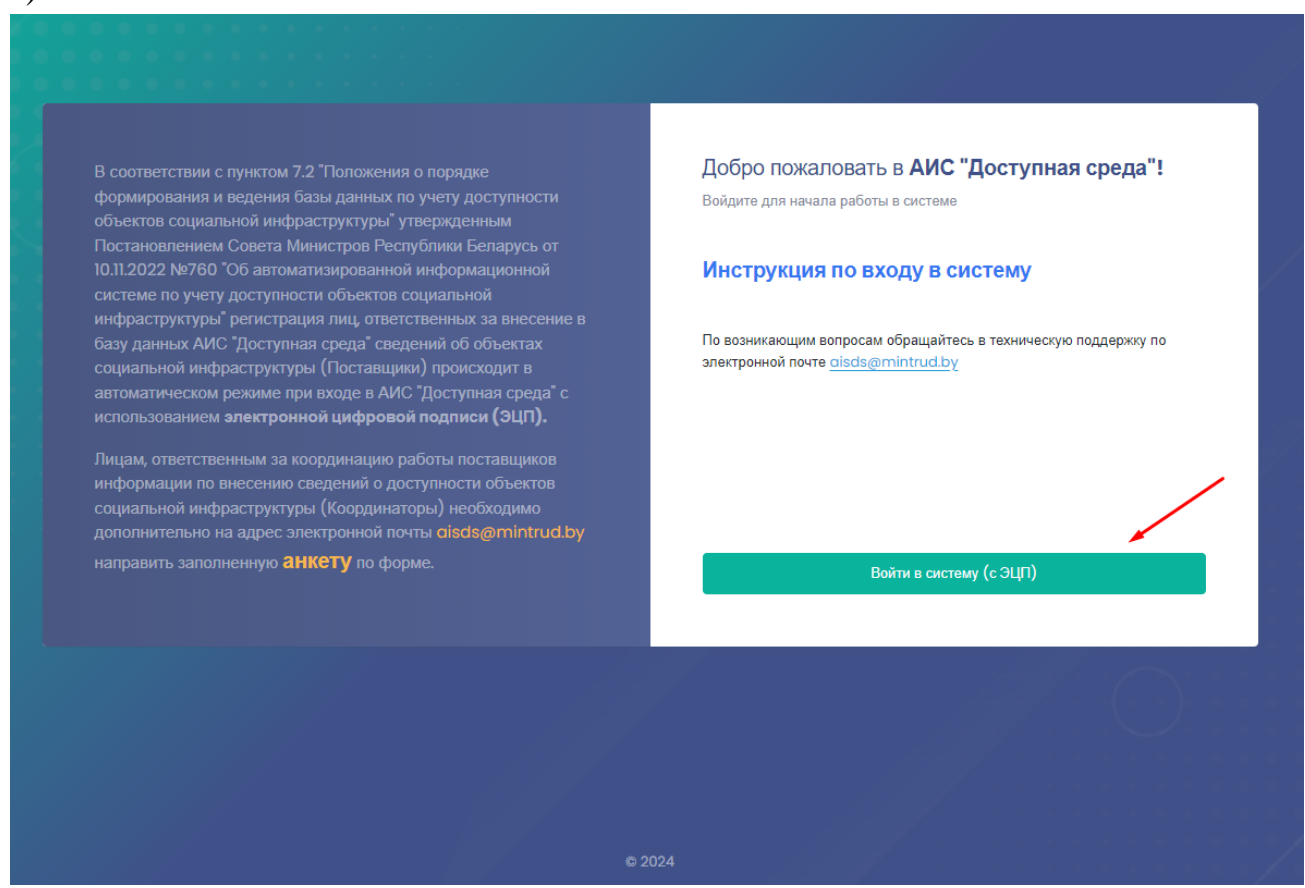

*Рисунок 1 – Страница входа в личный кабинет*

<span id="page-0-0"></span>Для входа в ЛК по ЭЦП необходимо нажать «Войти в систему (с ЭЦП)». Далее в появившемся окне КП выбрать значение «Имя, фамилия, отчество, идентификационный номер» и нажать «Ок» [\(Рисунок 2\)](#page-1-0).

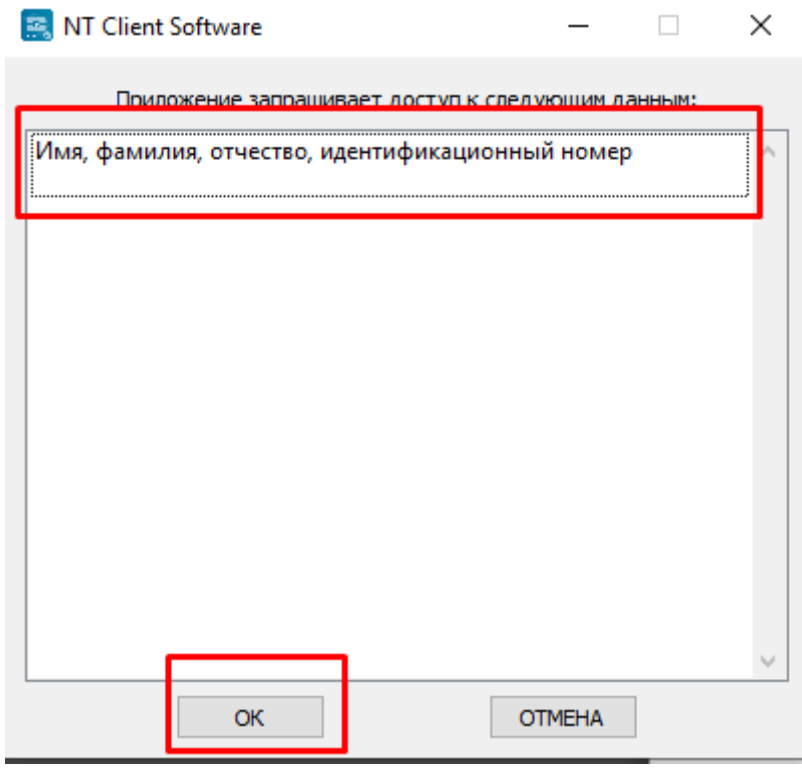

*Рисунок 2 – Окно клиентской программы*

<span id="page-1-0"></span>На открывшейся странице авторизации выбрать способ аутентификации «Электронная цифровая подпись» и нажать на кнопку «Войти» [\(Рисунок 3\)](#page-1-1):

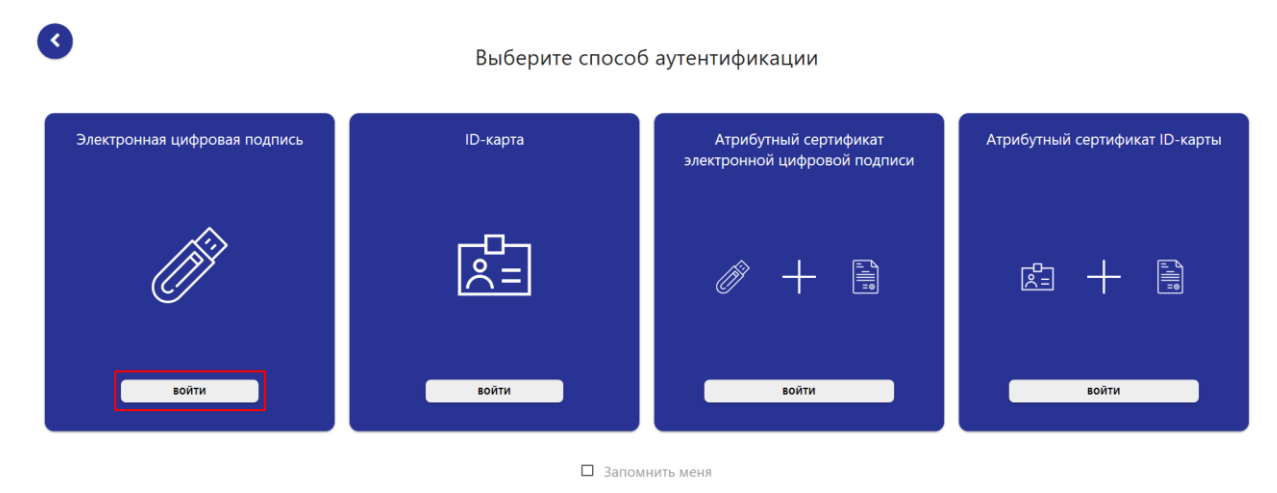

*Рисунок 3 - Авторизация по ЭЦП РУЦ ГосСУОК*

<span id="page-1-1"></span>На панели задач станет активным ярлык КП, нажав на него откроется всплывающее окно с доступными сертификатами [\(Рисунок 4\)](#page-2-0):

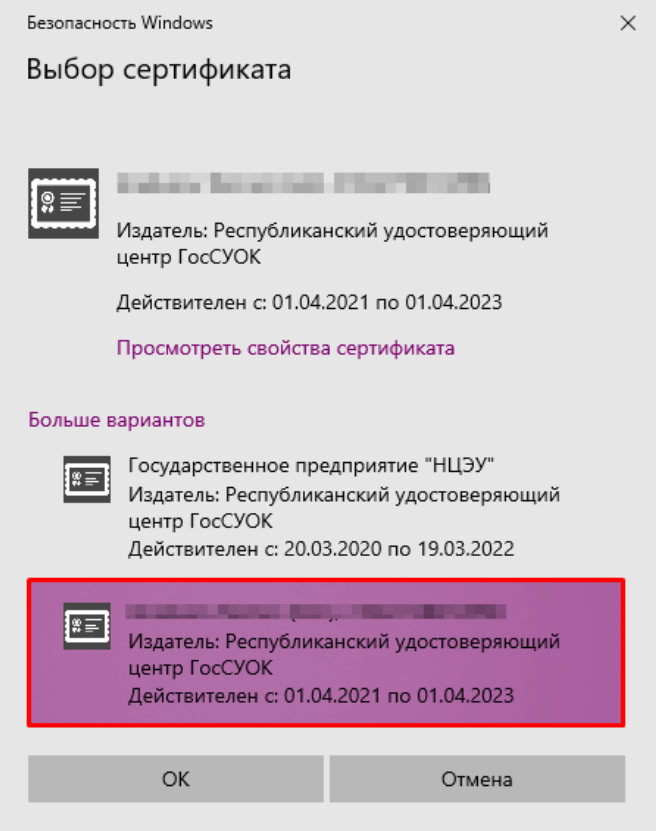

*Рисунок 4 - Список доступных сертификатов*

<span id="page-2-0"></span>Далее необходимо выбрать нужный сертификат и нажать «Ок». Откроется следующее окно с полем для ввода пароля [\(Рисунок 5\)](#page-2-1).

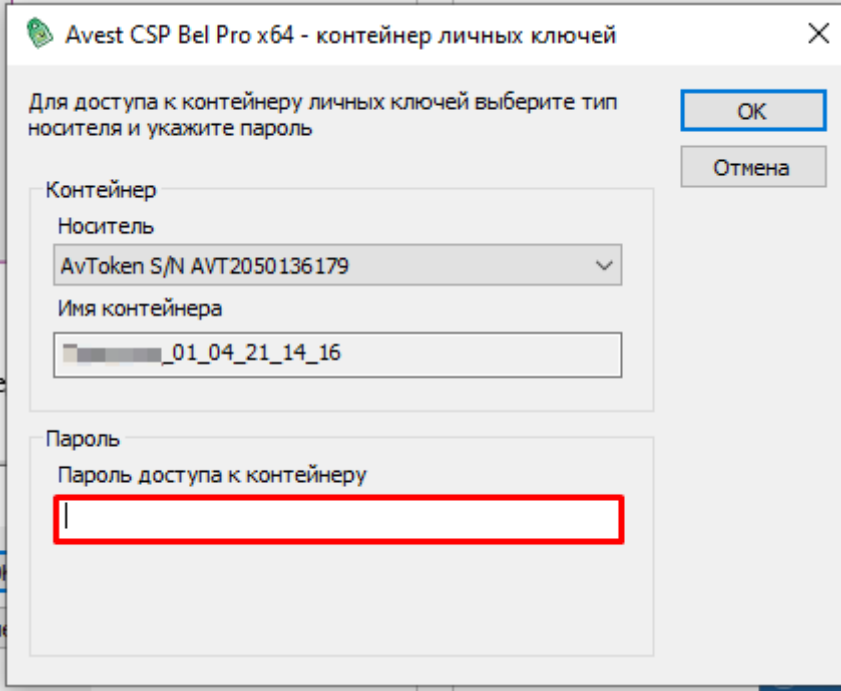

<span id="page-2-1"></span>*Рисунок 5 - Ввод пароля для доступа к контейнеру личных ключей*

В окне ввести пароль в соответствующее поле и нажать «Ок». Если авторизация прошла успешно, откроется страница, запрашивающая доступ к персональным данным Пользователя [\(Рисунок 6\)](#page-3-0).

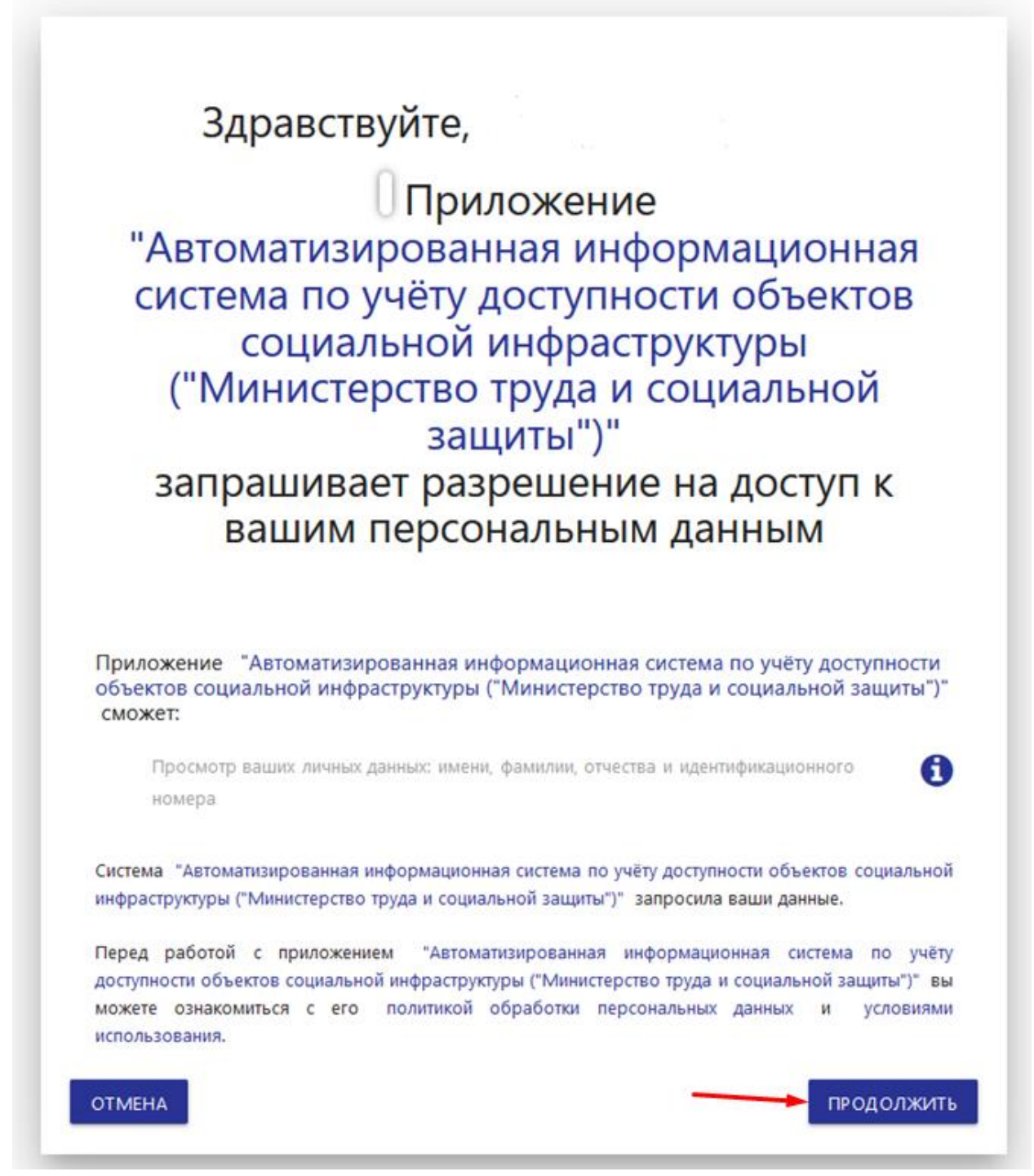

*Рисунок 6 - Страница запроса доступа к персональным данным*

<span id="page-3-0"></span>В данном окне необходимо ознакомиться с политикой конфиденциальности и условиями использования ЛК. В случае согласия – нажать на кнопку «Продолжить».

При первом входе в систему (либо в случае, если была проведена процедура сброса пароля) необходимо придумать и ввести пароль для входа в систему [\(Рисунок 7\)](#page-4-0).

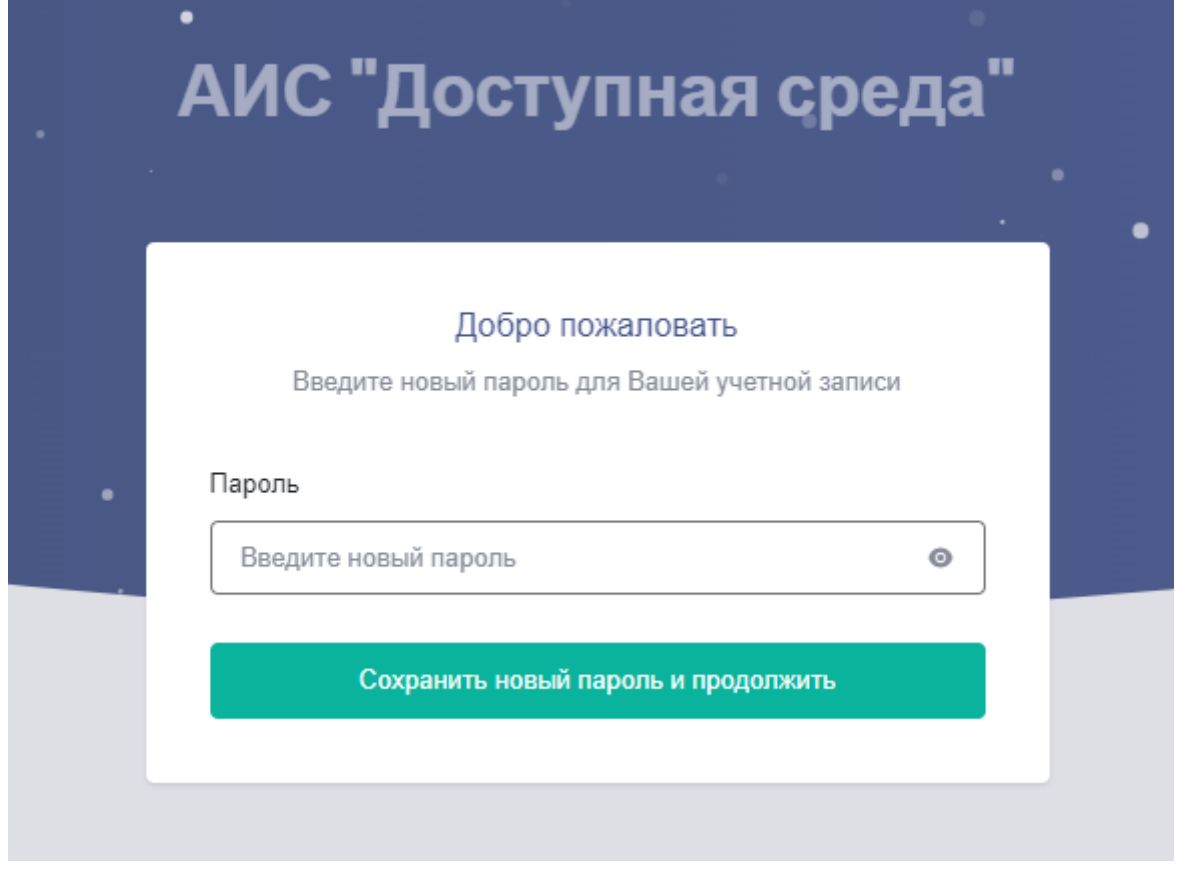

*Рисунок 7 - Страница ввода нового пароля*

<span id="page-4-0"></span>Откроется окно ввода пароля пользователя для доступа в систему [\(Рисунок 8\)](#page-5-0).

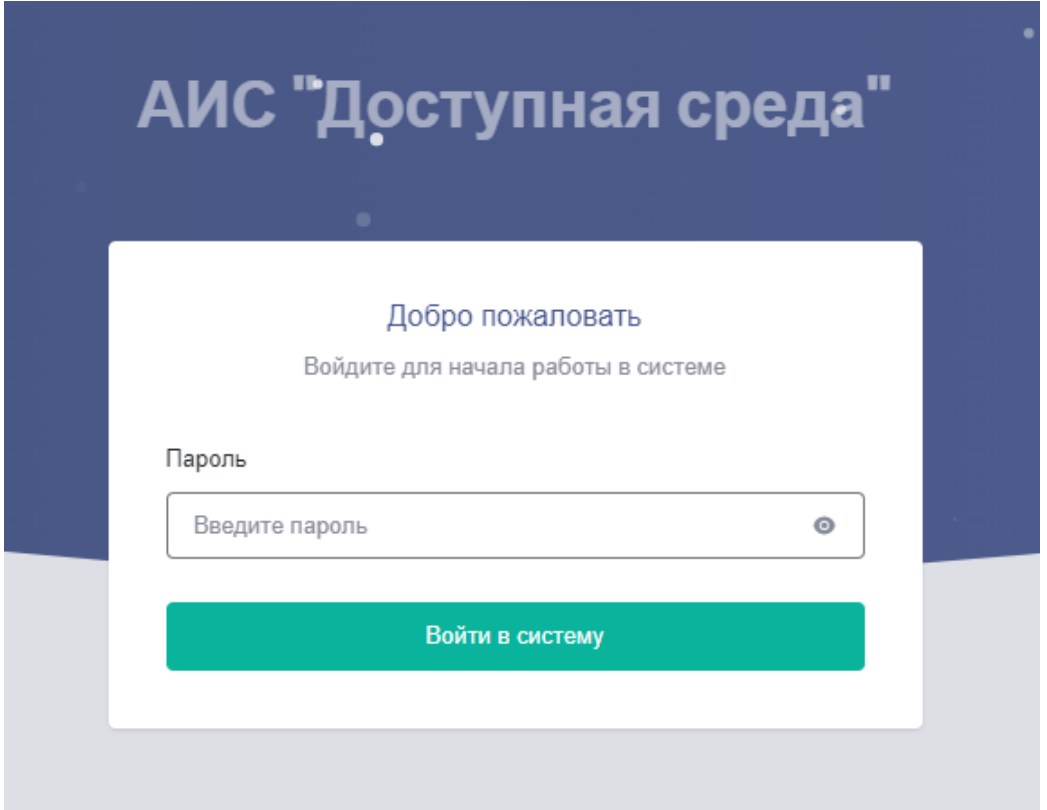

*Рисунок 8 - Страница ввода пароля пользователя для входа в систему*

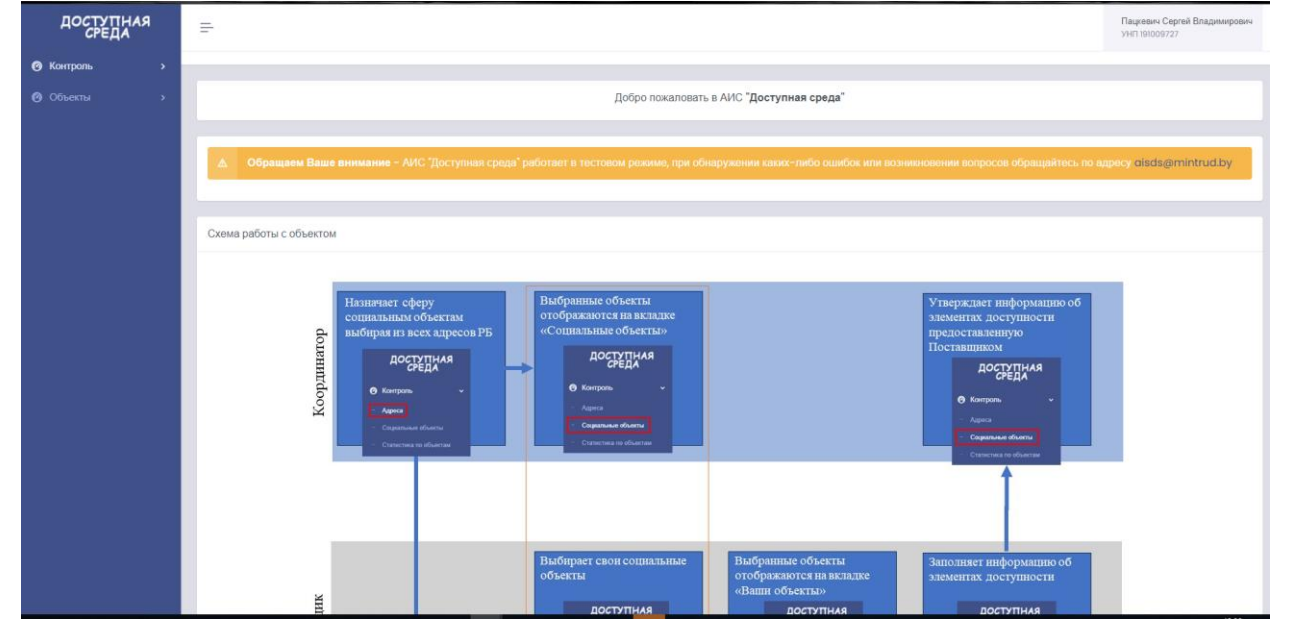

<span id="page-5-0"></span>Откроется главная страница ЛК [\(Рисунок 9\)](#page-5-1).

<span id="page-5-1"></span>*Рисунок 9 - Главная страница ЛК*